# **Capteur de température/humidité Wiser Guide d'utilisation de l'équipement**

**Informations sur les caractéristiques et fonctionnalités des équipements 10/2022**

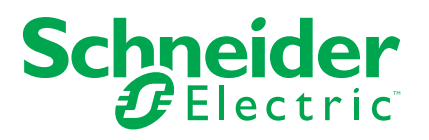

## **Mentions légales**

La marque Schneider Electric et toutes les marques de commerce de Schneider Electric SE et de ses filiales mentionnées dans ce guide sont la propriété de Schneider Electric SE ou de ses filiales. Toutes les autres marques peuvent être des marques de commerce de leurs propriétaires respectifs. Ce guide et son contenu sont protégés par les lois sur la propriété intellectuelle applicables et sont fournis à titre d'information uniquement. Aucune partie de ce guide ne peut être reproduite ou transmise sous quelque forme ou par quelque moyen que ce soit (électronique, mécanique, photocopie, enregistrement ou autre), à quelque fin que ce soit, sans l'autorisation écrite préalable de Schneider Electric.

Schneider Electric n'accorde aucun droit ni aucune licence d'utilisation commerciale de ce guide ou de son contenu, sauf dans le cadre d'une licence non exclusive et personnelle, pour le consulter tel quel.

Les produits et équipements Schneider Electric doivent être installés, utilisés et entretenus uniquement par le personnel qualifié.

Les normes, spécifications et conceptions sont susceptibles d'être modifiées à tout moment. Les informations contenues dans ce guide peuvent faire l'objet de modifications sans préavis.

Dans la mesure permise par la loi applicable, Schneider Electric et ses filiales déclinent toute responsabilité en cas d'erreurs ou d'omissions dans le contenu informatif du présent document ou pour toute conséquence résultant de l'utilisation des informations qu'il contient.

## Table des matières

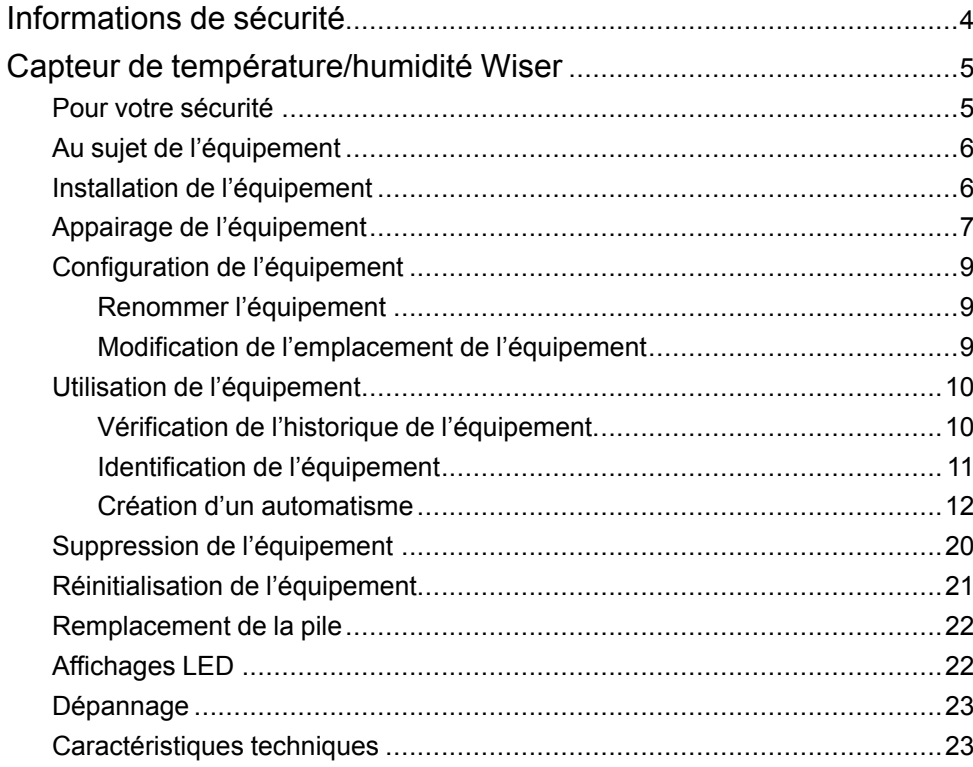

## <span id="page-3-0"></span>**Informations de sécurité**

### **Informations importantes**

Il est nécessaire de lire attentivement ces instructions et de se familiariser avec l'appareil avant d'essayer de l'installer, de l'utiliser, de l'entretenir ou de procéder à sa maintenance. Les messages spéciaux suivants peuvent figurer dans ce manuel ou sur l'équipement pour mettre en garde contre des risques potentiels ou pour attirer l'attention sur des informations qui clarifient ou simplifient une procédure.

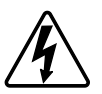

L'ajout de l'un des symboles à une étiquette de sécurité « Danger » ou « Avertissement » indique qu'il existe un danger électrique qui peut entraîner des blessures si les instructions ne sont pas respectées.

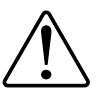

Il s'agit du symbole d'alerte de sécurité. Il est utilisé pour alerter sur des risques potentiels de blessure. Respectez toutes les consignes de sécurité accompagnant ce symbole pour éviter tout risque de blessure ou de mort.

### **AADANGER**

**DANGER** indique une situation dangereuse qui, si elle n'est pas évitée, **peut entraîner** la mort ou des blessures graves.

**Le non-respect de ces instructions provoquera la mort ou des blessures graves.**

### **AVERTISSEMENT**

**AVERTISSEMENT** indique une situation dangereuse qui, si elle n'est pas évitée, **peut entraîner** la mort ou des blessures graves.

### **ATTENTION**

**ATTENTION** indique une situation dangereuse qui, si elle n'est pas évitée, **peut entraîner** des blessures légères ou modérées.

### *AVIS*

Le terme REMARQUE est utilisé pour aborder des pratiques qui ne sont pas liées à une blessure physique.

## <span id="page-4-0"></span>**Capteur de température/humidité Wiser**

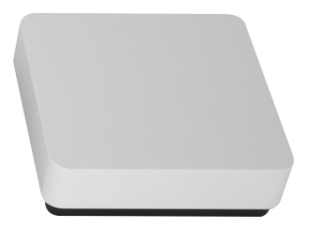

CCT593012

### <span id="page-4-1"></span>**Pour votre sécurité**

### *AVIS*

#### **ENDOMMAGEMENT DE L'ÉQUIPEMENT**

N'installez pas le capteur à un endroit fortement ensoleillé ou venté (par exemple près de la ventilation).

**Le non-respect de ces instructions peut provoquer des dommages matériels.**

### <span id="page-5-0"></span>**Au sujet de l'équipement**

Le capteur de température/humidité Wiser (ci-après dénommé **capteur**) combine deux capteurs dans une seule unité. Le capteur mesure la température et l'humidité dans l'environnement dans lequel il est installé. Lorsque le capteur est connecté à la **passerelle Wiser**, il transmet les données de température et d'humidité à la passerelle Wiser passerelle Wiser.

Le capteur déclenche d'autres équipements Wiser (par exemple activation d'un climatiseur si la température est élevée ou activation d'un ventilateur d'extraction si l'humidité est élevée) via l'automatisme.

#### **Caractéristiques du capteur :**

- Détecte la température et l'humidité dans l'environnement et envoie les informations à la **passerelle Wiser**.
- Envoie les informations relatives au niveau de la pile et à l'état des équipements hors ligne à la **passerelle Wiser**.

### **Éléments de fonctionnement**

- A. LED d'état
- B. Touche de fonction

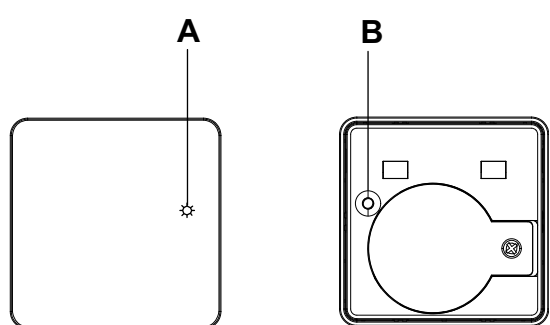

### <span id="page-5-1"></span>**Installation de l'équipement**

Reportez-vous aux Instructions [d'installation](https://download.schneider-electric.com/files?p_Doc_Ref=CCT593012_HW) fournies avec ce produit.

## <span id="page-6-0"></span>**Appairage de l'équipement**

À l'aide de l'application Wiser Home, vous pouvez appairer votre capteur avec la **passerelle Wiser** pour accéder au capteur et le contrôler. Pour coupler le capteur :

- 1. Sur la page d'accueil, appuyez sur  $\widehat{\otimes}$ .
- 2. Appuyez Sur **Appareils > > Climat**.
- 3. Appuyez sur **Capteur de température/humidité > Suivant**. L'écran suivant présente le processus d'appairage du capteur.

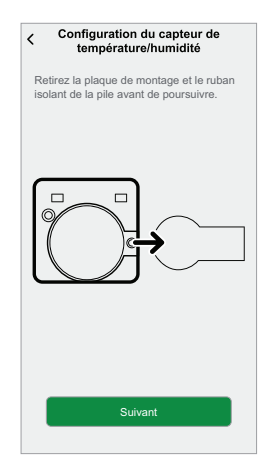

4. Appuyez brièvement 3 fois sur la touche de fonction (< 0,5 s). La LED clignote en orange.

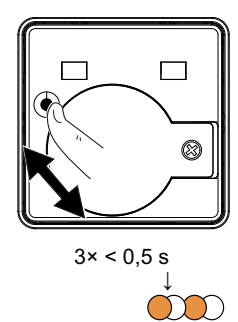

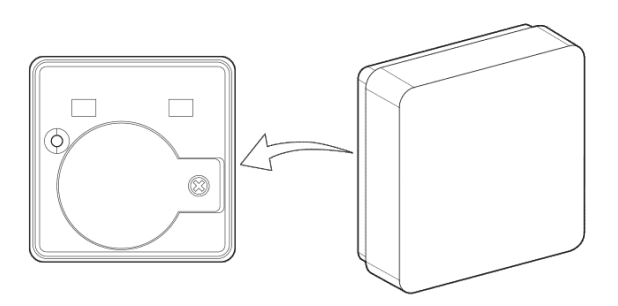

5. Attendez quelques secondes que la LED du capteur s'allume en vert.

**SUGGESTION:** La LED vert stable sur le capteur indique qu'il est correctement connecté à la **passerelle Wiser**.

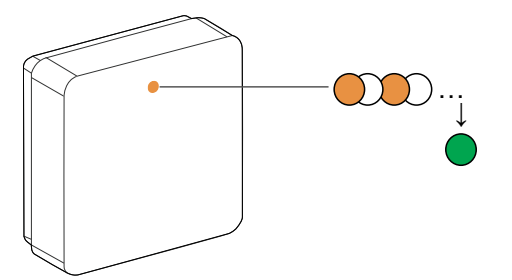

**Équipement appairé** apparaît en bas de l'écran une fois que le capteur a été correctement connecté à la **passerelle Wiser**.

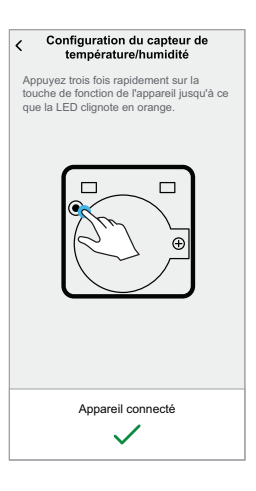

- 6. Assurez-vous que le premier couvercle de pile est solidement fixé, puis installez le capteur sur la plaque de base. Pour plus d'informations, reportezvous au chapitre Instructions [d'installation.](https://download.schneider-electric.com/files?p_Doc_Ref=CCT593012_HW)
- 7. Appuyez sur **Suivant** pour saisir le nom du capteur.
- 8. Appuyez sur **Suivant** pour attribuer l'emplacement du capteur, puis appuyez sur **Envoyer**.

**SUGGESTION:** Vous trouverez le nom du capteur appairé et son emplacement dans l'onglet **Tout** ou **Pièce** de la page d'accueil.

### <span id="page-8-0"></span>**Configuration de l'équipement**

### <span id="page-8-1"></span>**Renommer l'équipement**

À l'aide de l'application Wiser Home, vous pouvez renommer le capteur. Pour renommer le capteur :

- 1. Sur la page Accueil, appuyez sur  $\bigotimes$ .
- 2. Appuyez sur **Équipements > Capteur de température/humidité > Nom de l'équipement** (A).

**SUGGESTION:** Vous pouvez également renommer le capteur en appuyant sur la page d'accueil **Capteur de température/humidité > Paramètres de l'équipement > Nom de l'équipement** (A).

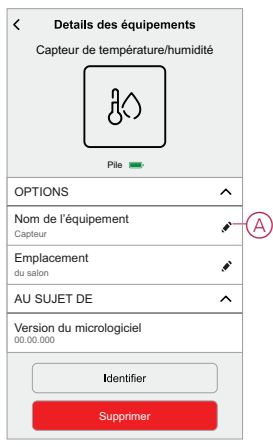

### <span id="page-8-2"></span>**Modification de l'emplacement de l'équipement**

À l'aide de l'application Wiser Home, vous pouvez modifier l'emplacement du capteur.

Pour changer l'emplacement du capteur :

- 1. Sur la page Accueil, appuyez sur  $\bigotimes$ .
- 2. Appuyez sur **Équipements > Capteur de température/humidité > Emplacement** (A) pour affecter le capteur dans votre pièce existante ou dans une nouvelle pièce (B).

**SUGGESTION:** Vous pouvez également modifier l'emplacement du capteur en appuyant sur la page d'accueil **Capteur de température/ humidité > Paramètres de l'équipement > Emplacement** (A).

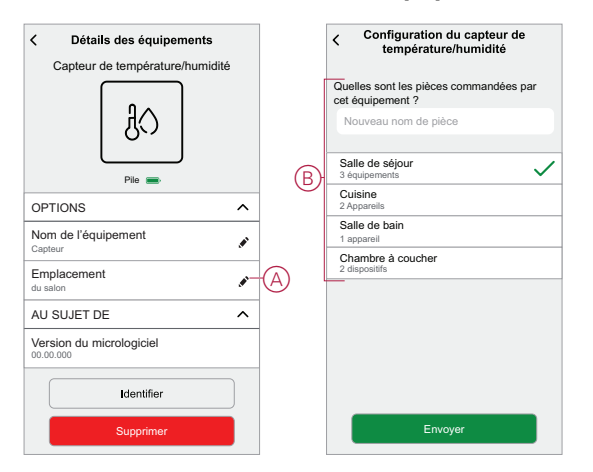

### <span id="page-9-0"></span>**Utilisation de l'équipement**

Le panneau de commande du capteur vous permet de consulter les valeurs de température et d'humidité en temps réel.

Sur la page **Accueil**, appuyez sur **Tout** > **Capteur de température/humidité** pour accéder au panneau de commande.

Sur la page du panneau de commande du capteur, vous pouvez voir les éléments suivants :

- La valeur de température actuelle (A)
- La valeur d'humidité actuelle (B)
- Historique (C)
- Paramètres de l'équipement (D)

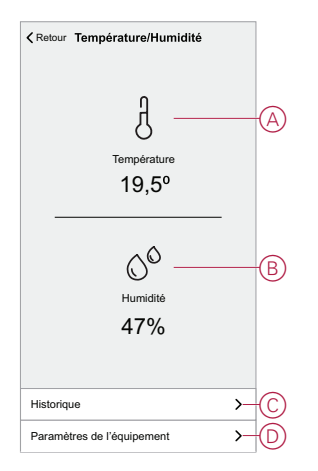

### <span id="page-9-1"></span>**Vérification de l'historique de l'équipement**

À l'aide de l'application Wiser Home, vous pouvez consulter l'historique du capteur qui affiche les valeurs de température et d'humidité de la pièce enregistrées comme événement. Le capteur enregistre chaque événement et le stocke dans le cloud.

**NOTE:** En cas de perte de la connexion au cloud, la page d'historique du capteur n'affichera pas les valeurs de température et d'humidité.

Pour afficher l'historique des capteurs :

- 1. Sur la page Accueil, appuyez sur **Tous > Capteur température/humidité**.
- 2. Sur la page du panneau de commande de l'équipement, cliquez sur **Historique**.

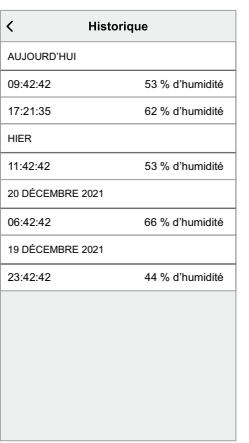

### <span id="page-10-0"></span>**Identification de l'équipement**

À l'aide de l'application Wiser Home, vous pouvez identifier le capteur par rapport aux autres équipements disponibles dans la pièce. Pour identifier le capteur :

1. Sur la page Accueil, appuyez sur  $\widehat{\mathbb{Q}}$ .

**NOTE:** Veuillez réveiller le capteur (appuyez sur la touche de fonction).

2. Appuyez sur **Équipements > Capteur de température/humidité > Identifier**  $(A)$ .

**SUGGESTION:** Vous pouvez également identifier le capteur en appuyant sur la page d'accueil **Capteur de température/humidité > Paramètres de l'équipement > Identifier** (A).

**NOTE:** La LED du capteur clignote pour identifier le capteur et continue de clignoter en vert jusqu'à ce que vous appuyiez sur **OK**.

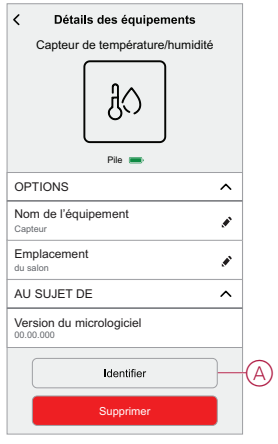

### <span id="page-11-0"></span>**Création d'un automatisme**

Un automatisme vous permet de regrouper plusieurs actions généralement effectuées ensemble, déclenchées automatiquement ou à des moments programmés. En utilisant l'application Wiser, vous pouvez créer des automatismes en fonction de vos besoins. Pour créer une automatisation :

- 1. Sur la page d'accueil, appuyez sur  $\equiv 1$ .
- 2. Accédez à **Automatisation** > pour créer une automatisation.

**NOTE:** Max. 10 automatismes peuvent être ajoutés

- 3. Appuyez sur **Si** (A) et sélectionnez l'une des conditions suivantes (B) :
	- **Toutes conditions** : Cela déclenche une action uniquement lorsque toutes les conditions sont remplies.
	- **Toute condition** : Cela déclenche une action lorsqu'au moins une condition est remplie.

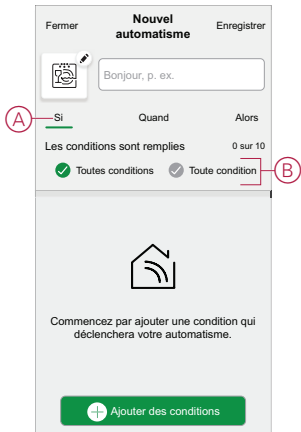

- 4. Appuyez sur **Ajouter des conditions** et sélectionnez l'une des options suivantes (C) :
	- **Modification de l'état de l'appareil** : Sélectionnez un appareil pour activer l'automatisation.
	- Mode en déplacement : Activer/désactiver le mode Absent pour déclencher une action.

**SUGGESTION:** Le mode en déplacement peut également être utilisé comme déclencheur pour éteindre les lumières, le variateur ou fermer le volet, etc. Pour plus d'informations, reportez-vous à la section [Mode](https://www.productinfo.schneider-electric.com/wiser_home/viewer?docidentity=SUG_Home-Basics-Modes-Away-FDC909CB&lang=en&extension=xml&manualidentity=SystemUserGuideSUGWiserHomeFSystemU-1F3F2CEF) en [déplacement](https://www.productinfo.schneider-electric.com/wiser_home/viewer?docidentity=SUG_Home-Basics-Modes-Away-FDC909CB&lang=en&extension=xml&manualidentity=SystemUserGuideSUGWiserHomeFSystemU-1F3F2CEF).

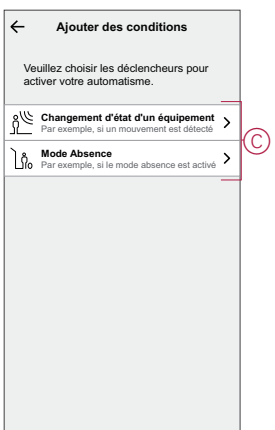

- 5. Appuyez sur **Changement d'état de l'équipement** > **Capteur de température/humidité** , puis sélectionnez l'une des options suivantes :
	- Température
	- Humidité
- 6. Appuyez sur **Température** , réglez la température à l'aide de la barre glissante (D) et sélectionnez la condition (E) (inférieure ou supérieure à), puis appuyez sur **Set** .

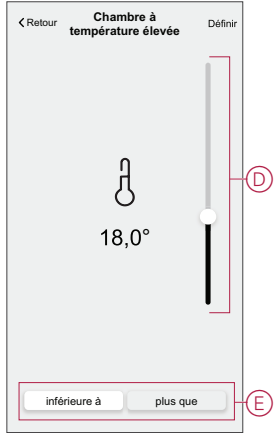

#### **NOTE:**

- Max. 10 conditions peuvent être ajoutées..
- Pour supprimer une condition supplémentaire, balayez vers la

gauche et appuyez sur

- 7. Pour définir une heure spécifique pour votre automatisation, appuyez sur **Quand** > **Ajouter du temps** et sélectionnez l'une des options suivantes (F) :
	- **Heure spécifique du jour : Lever du soleil, Coucher du soleil, Personnalisé**
	- **Période de temps Heure de jour, de nuit, personnalisée**

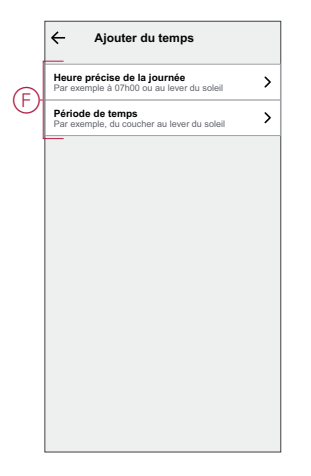

#### **NOTE:**

- Max. 10 entrées peuvent être ajoutées.
- Pour supprimer une heure spécifique, balayez vers la gauche et  $appyez sur$
- 8. Pour ajouter une action, appuyez sur **Puis** > **Ajouter une action** et sélectionnez l'une des options suivantes (G) **:**
	- **Commander un dispositif** : Sélectionnez les appareils à déclencher.
	- **Envoyer une notification** : Activez la notification pour l'automatisation.
	- **Activer un moment** : Sélectionnez le moment auquel vous souhaitez déclencher.

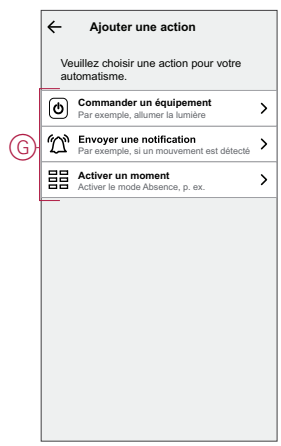

- 9. Appuyez sur **Contrôle d'un appareil** > **Chauffage** et sélectionnez l'une des options suivantes (H) :
	- **Boost** : Réglez la durée pour augmenter la température de 2°C.
	- **Consigne** : Réglez la température souhaitée.

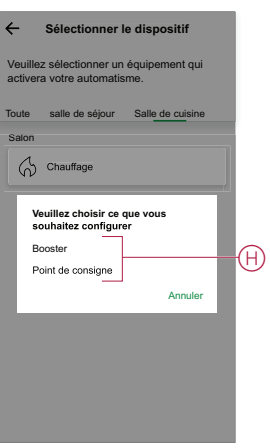

10. Appuyez sur **Consigne** , définissez la température requise à l'aide de la barre glissante (I), puis appuyez sur **Set** .

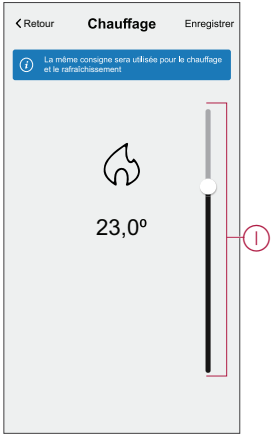

#### **NOTE:**

- Max. 10 actions peuvent être ajoutées.
- Pour supprimer une action, balayez-la à gauche de l'action, puis appuyez sur
- 11. Entrez le nom de l'automatisation (J).

Vous pouvez choisir l'image de couverture qui représente votre automatisation en appuyant sur

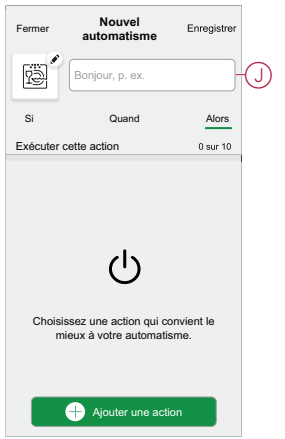

12. Appuyez sur **Save** (Enregistrer).

Une fois l'automatisation enregistrée, elle est visible dans l'onglet **Automatisation**.

L' $\bullet$  (K) permet d'activer et de désactiver l'automatisation.

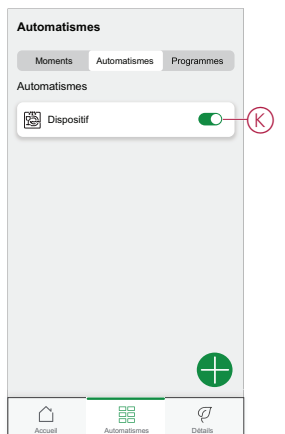

### **Exemple d'automatisme**

Cette démonstration vous montre comment régler les automatismes pour que le chauffage s'active à 22 °C lorsque la température ambiante est de 17 °C ou inférieure et se désactive lorsque la température ambiante est de 25 °C ou supérieure.

**NOTE:** Il est obligatoire de créer deux automatismes. Commencez par activer le chauffage à 22 °C lorsque la température ambiante est de 17 °C ou inférieure. Désactivez ensuite le chauffage lorsque la température ambiante est de 25 °C ou supérieure.

**Le chauffage de la pièce ne s'éteint pas automatiquement tant que vous n'avez pas créé une autre automatisation.**

1. Sur la page d'accueil, appuyez sur  $\Xi$ .

- 2. Appuyez sur **Automatismes >** pour créer une automatisation.
	- **Premier automatisme**
		- Appuyez sur **Add conditions** > **Device status change** et recherchez votre capteur dans la liste des appareils.

**NOTE:** Vous pouvez également localiser le capteur à partir des pièces disponibles.

• Appuyez sur **Temperature/Humidity Sensor > Temperature > (Température/Capteur d'humidité)** Temperature **inférieure à** et réglez la température à 17 °C sur la barre glissante, puis appuyez surSet(A).

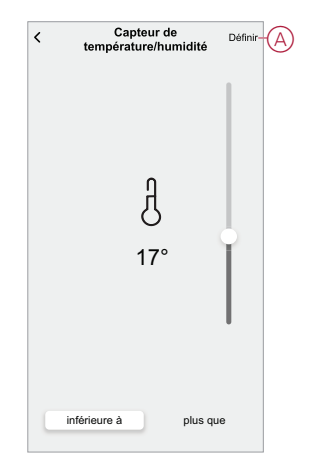

- Pour ajouter une action, appuyez sur **Puis** > **Ajouter une action** > **Contrôler un appareil** et accédez à l'onglet pièce où le chauffage est installé.
- Appuyez sur **Chauffage > Point de consigne** et réglez la barre glissante pour l'activer à 22 °C et appuyez sur **Réglage** (B).

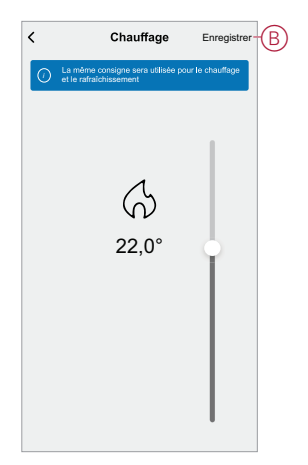

- Vous pouvez choisir l'image de couverture représentant votre automatisation en appuyant sur  $\triangle$  (C).
- Saisissez le nom de l'automatisme (D) et cliquez sur **Sauvegarder** (E).

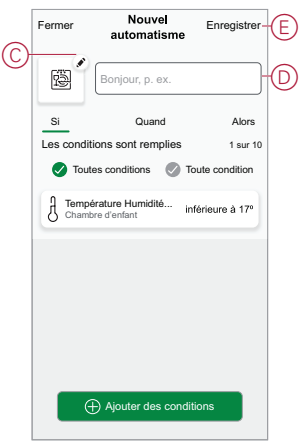

**NOTE:** Une fois l'automatisme enregistré, celui-ci est visible dans l'onglet Automatismes. Vous pouvez appuyer sur l'interrupteur à bascule de l'automatisme pour l'activer.

- **Deuxième automatisme**
	- Appuyez sur **Add conditions** > **Device status change** et recherchez votre capteur dans la liste des appareils.
	- Appuyez sur **Temperature/Humidity Sensor > Temperature > (Température/Capteur d'humidité)** supérieur à **et réglez la barre glissante à 25 °C, puis appuyez sur** Set(F).

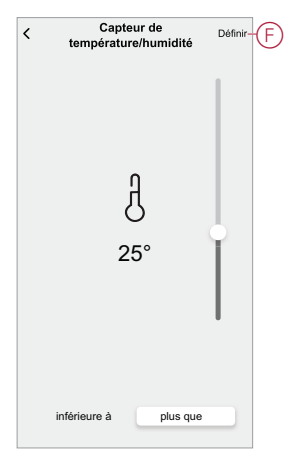

- Pour ajouter une action, appuyez sur **Puis** > **Ajouter une action** > **Contrôler un appareil** et accédez à l'onglet pièce où le chauffage est installé.
- Appuyez sur **le point de consigne > de chauffage** et réglez la barre glissante pour désactiver et appuyez sur **Set** (G).

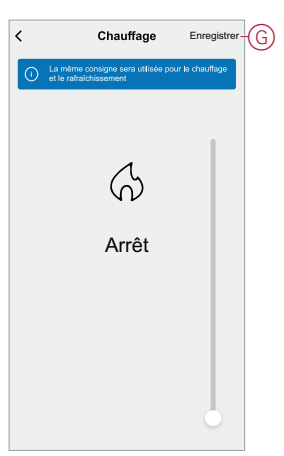

• Entrez le nom de l'automatisme et cliquez sur **Sauvegarder**.

Une fois l'automatisme enregistré, celui-ci est visible dans l'onglet Automatismes. Vous pouvez appuyer sur l'interrupteur à bascule de l'automatisme pour l'activer.

### **Édition de l'automatisme**

Pour modifier un automatisme :

- 1. Sur la page **Accueil**, appuyez sur
- 2. Accédez à **Automation** , appuyez sur l'automatisation que vous souhaitez modifier.
- 3. Sur la page **Éditer l'automatisme**, vous pouvez :
	- Changer l'icône.
	- Renommer l'automatisme.
	- Modifiez/supprimez la condition ou l'action.
- 4. Retirez la condition ou l'action en la balayant vers la gauche et en appuyant sur la **corbeille** (A)

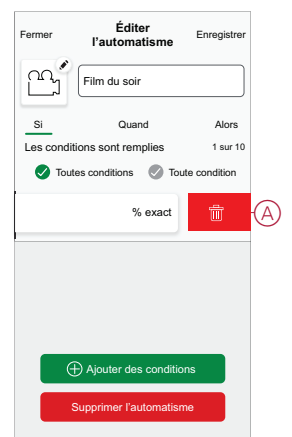

5. Ajoutez une nouvelle condition ou action, puis cliquez sur **Sauvegarder**.

### **Suppression d'un automatisme**

Pour supprimer un automatisme :

- 1. Sur la page **Accueil**, appuyez sur **...**
- 2. Accédez à **Automation** , appuyez sur l'automatisation que vous souhaitez supprimer.

3. Sur la page Modifier l'automatisation, cliquez sur **Supprimer l'automatisation** (A) et cliquez sur **Ok**.

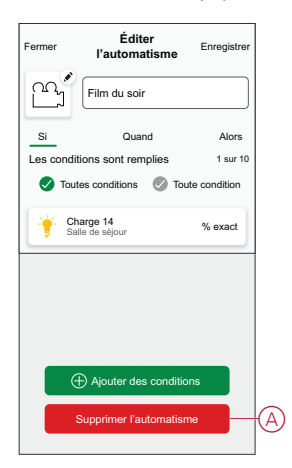

## <span id="page-19-0"></span>**Suppression de l'équipement**

À l'aide de l'application Wiser Home, vous pouvez retirer le capteur du système Wiser.

Pour retirer le capteur :

1. Sur la page Accueil, appuyez sur  $\bigotimes$ .

**NOTE:** Veuillez réveiller le capteur (appuyez sur la touche de fonction).

2. Appuyez sur **Équipements > Capteur de température/humidité > Supprimer** (A).

**SUGGESTION:** Vous pouvez également supprimer le capteur du système Wiser en appuyantsur la page d'accueil **Capteur de température/humidité > Paramètres de l'équipement > Supprimer** (A).

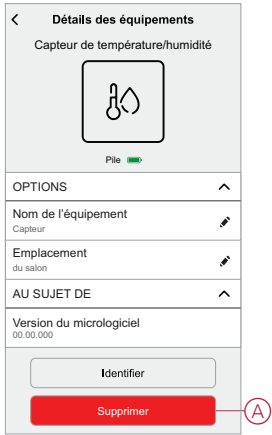

3. Lisez le message de confirmation et appuyez sur **Ok** pour supprimer le capteur du système Wiser sur l'écran suivant.

#### **NOTE:**

- Le retrait du capteur réinitialise le capteur. Après la réinitialisation, la LED clignote en orange, indiquant que le capteur est prêt à l'appairage.
- En cas de problème lors de l'appairage ou de la réinitialisation du capteur, reportez-vous au chapitre [Réinitialisation](#page-20-0) de l'équipement, [page](#page-20-0) 21.

## <span id="page-20-0"></span>**Réinitialisation de l'équipement**

Vous pouvez réinitialiser manuellement les réglages d'usine par défaut du capteur.

Pour réinitialiser le capteur :

1. Retirez le capteur de la plaque de base en le faisant glisser vers le haut.

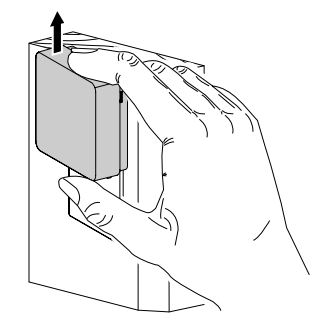

2. Appuyez brièvement 3 fois (<0,5 s) sur la touche de fonction, puis appuyez une fois (>10 s) sur la touche de fonction, le voyant clignote en rouge au bout de 10 s, puis relâchez la touche de fonction.

Une fois le capteur réinitialisé, la LED cesse de clignoter. Ensuite, le capteur redémarre et clignote en vert pendant quelques secondes.

 $\bigcap$  ×7

**NOTE:** Après la réinitialisation, la LED s'éteint pour économiser la pile.

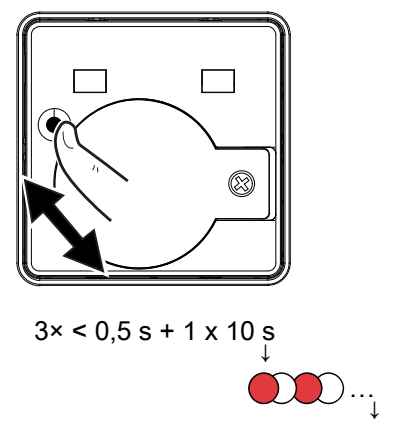

### <span id="page-21-0"></span>**Remplacement de la pile**

Pour remplacer les batteries :

- 1. Retirez le capteur de la plaque de base en le faisant glisser vers le haut.
- 2. Dévissez le couvercle de la pile à l'aide d'un tournevis.
- 3. Remplacez la pile par une polarité correcte.
- 4. Réinstallez le cache de la batterie et serrez la vis à l'aide d'un tournevis. La LED clignote en vert sept fois, puis arrête de clignoter.
- 5. Installez le capteur sur la plaque de base en le faisant glisser vers le bas. **NOTE:** Jetez les piles usagées conformément aux réglementations en vigueur.

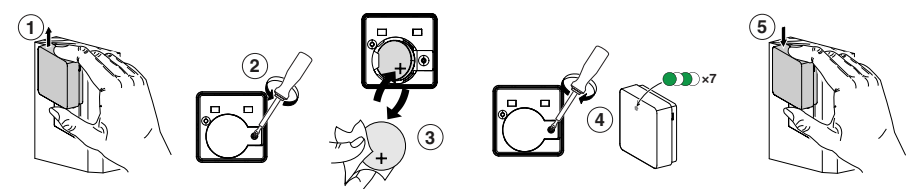

## <span id="page-21-1"></span>**Affichages LED**

#### **Appairage**

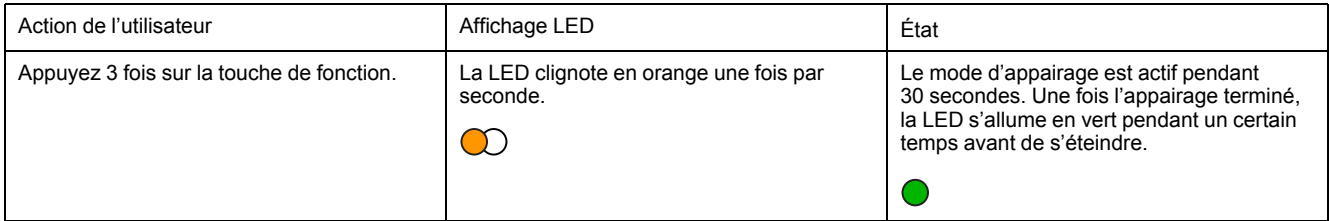

#### **Réinitialisation**

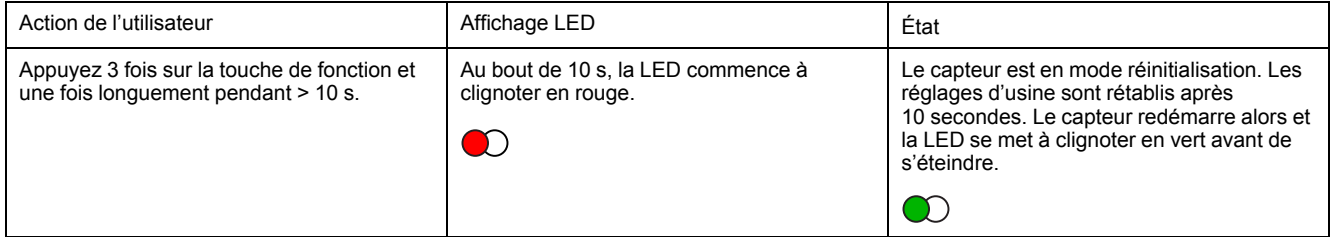

#### **Niveau de pile**

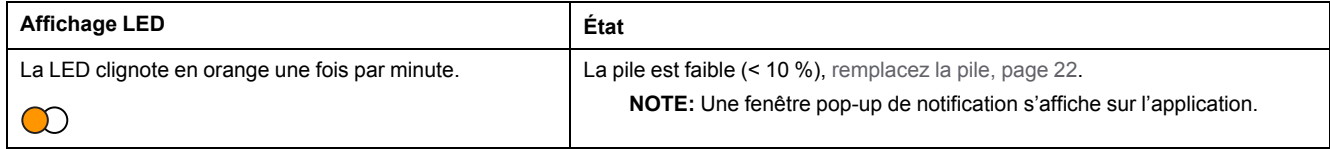

#### **Identification de l'équipement**

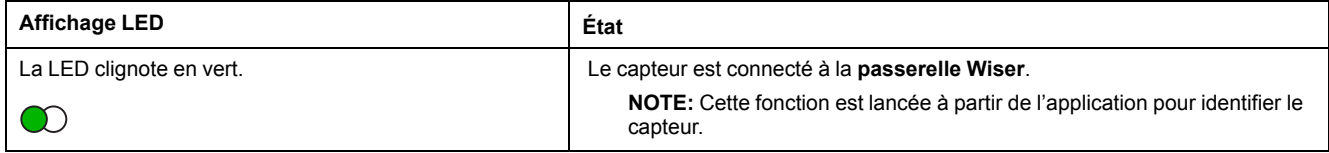

## <span id="page-22-0"></span>**Dépannage**

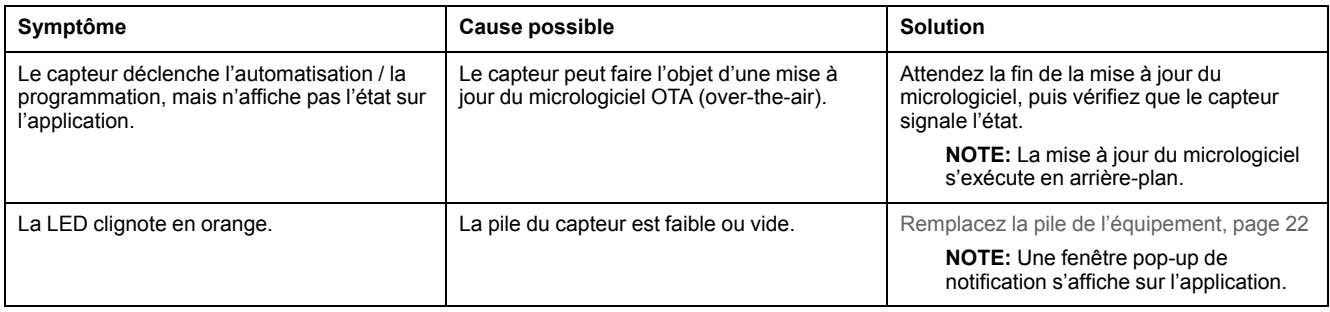

## <span id="page-22-1"></span>**Caractéristiques techniques**

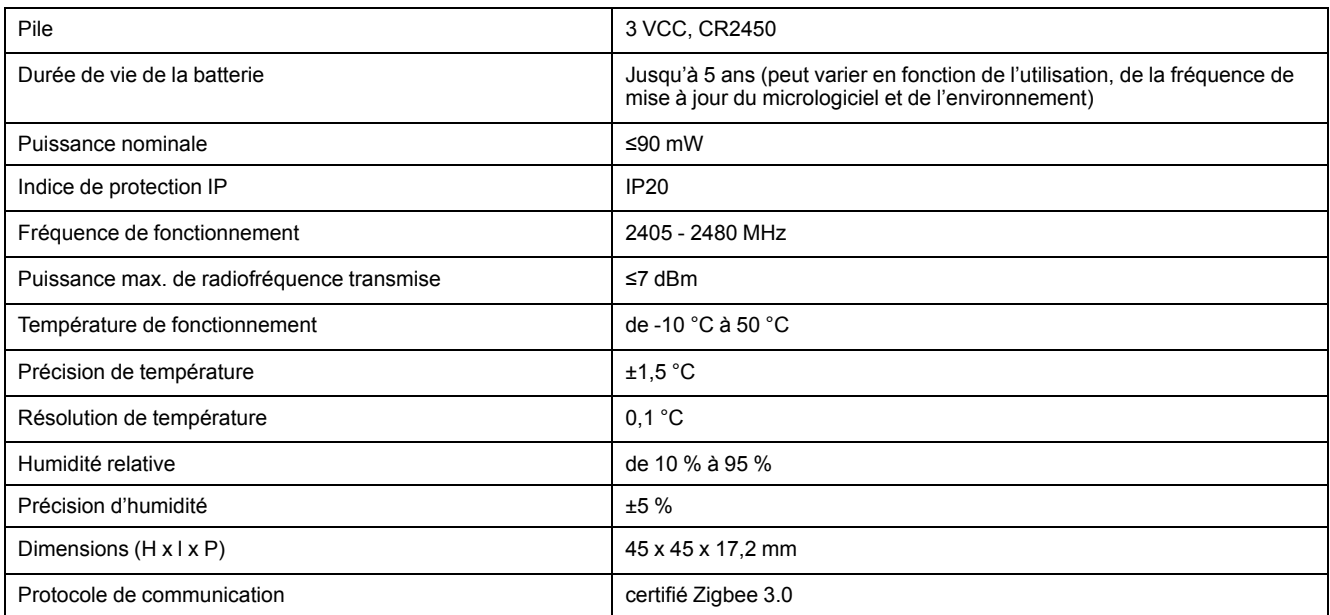

## **Conformité**

### **Informations de conformité pour les produits Green Premium**

Recherchez et téléchargez des informations complètes sur les produits Green Premium, notamment les déclarations de conformité RoHS et REACH, ainsi que le profil environnemental du produit (PEP) et les instructions de fin de vie (EOLI).

### **Informations générales sur les produits Green Premium**

Cliquez sur le lien ci-dessous pour en savoir plus sur la stratégie de produit Green Premium de Schneider Electric.

<https://www.schneider-electric.com/en/work/support/green-premium/>

### **Trouver des informations de conformité pour un produit Green Premium**

Cliquez sur le lien ci-dessous pour rechercher les informations de conformité d'un produit (RoHS, REACH, PEP et EOLI).

**NOTE:** Vous aurez besoin du numéro de référence du produit ou de la gamme de produits pour réaliser la recherche.

[https://www.reach.schneider-electric.com/CheckProduct.aspx?cskey=](https://www.reach.schneider-electric.com/CheckProduct.aspx?cskey=ot7n66yt63o1xblflyfj) [ot7n66yt63o1xblflyfj](https://www.reach.schneider-electric.com/CheckProduct.aspx?cskey=ot7n66yt63o1xblflyfj)

### **Marques**

Ce guide fait référence à des noms de systèmes et de marques qui sont des marques commerciales détenues par leurs propriétaires respectifs.

- Zigbee® est une marque déposée de la Connectivity Standards Alliance.
- Apple® et App Store® sont des marques commerciales ou des marques déposées d'Apple Inc.
- Google Play™ Store et Android™ sont des marques commerciales ou des marques déposées de Google Inc.
- Wi-Fi® est une marque déposée de Wi-Fi Alliance®.
- Wiser™ est une marque commerciale et la propriété de Schneider Electric, de ses filiales et sociétés affiliées.

Les autres marques et marques déposées sont la propriété de leurs détenteurs respectifs.

Schneider Electric 35 rue Joseph Monier 92500 Rueil-Malmaison

+ 33 (0) 1 41 29 70 00

www.se.com

France

Les normes, spécifications et conceptions pouvant changer de temps à autre, veuillez demander la confirmation des informations figurant dans cette publication.

© 2022 – Schneider Electric. Tous droits réservés.

DUG\_Capteur de température/humidité\_WH-01